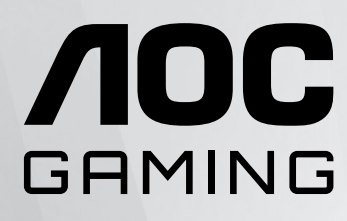

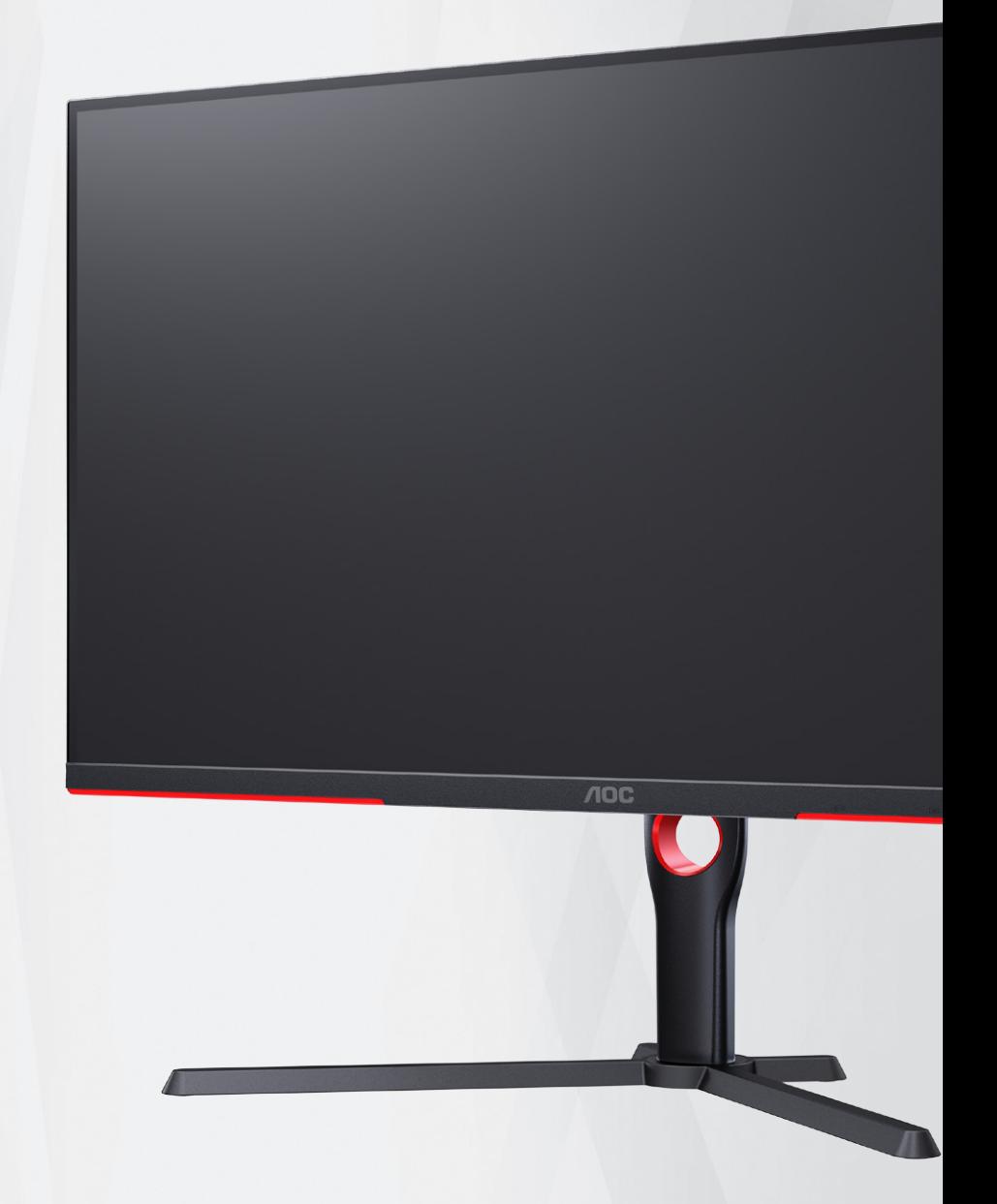

Ръководство на потребителя на LCD монитор U32G3X/BK

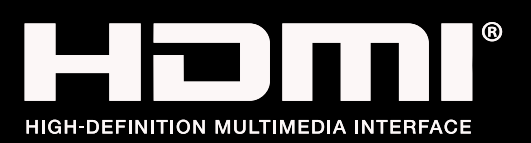

**www.aoc.com** ©2023 AOC. All Rights Reserved.

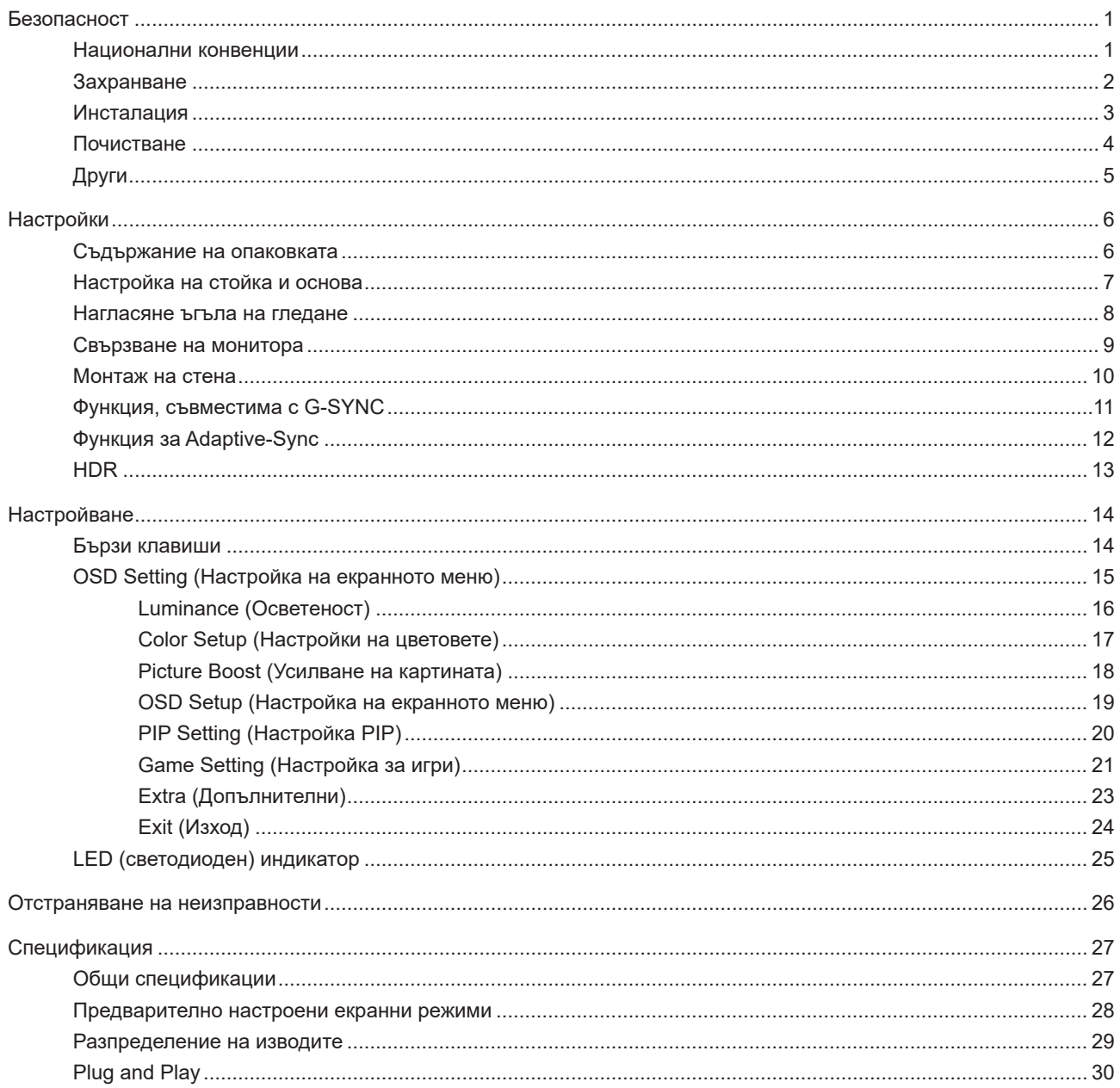

# <span id="page-2-0"></span>**Безопасност**

### **Национални конвенции**

Конвенциите за условните обозначения, използвани в този документ, се описват в подразделите по-долу.

#### **Забележки, знаци за внимание и предупреждения**

В цялото ръководство определени части от текста са придружени от икона и са написани с получер шрифт или в курсив. Тези части съдържат забележки, бележки за внимание и предупреждения и се използват по следния начин:

∇Х

**ЗАБЕЛЕЖКА:** ЗАБЕЛЕЖКА съдържа важни сведения, които ще помогнат да използвате по-добре компютърната си система.

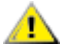

**ВНИМАНИЕ:** ВНИМАНИЕ посочва потенциален риск от повреда на хардуера или загуба на данни и съвет как да избегнете проблема.

Æ **ПРЕДУПРЕЖДЕНИЕ:** ПРЕДУПРЕЖДЕНИЕ показва възможно телесно нараняване и казва как да се избегне проблемът. Някои предупреждения могат да се появят в алтернативни формати и да не са придружени от икона. В тези случаи конкретното представяне на предупреждението се изисква от съответния регулаторен орган.

### <span id="page-3-0"></span>**Захранване**

Характеристиките на захранването трябва да съответстват на посочените на етикета на монитора. Ако не сте сигурни за електрозахранването в сградата, обърнете се към Вашия доставчик или местната електрическа компания.

Мониторът има щепсел с три крачета, с трети (заземяващ) щифт. Щепселът може да се вкара само в контакт със заземяване като защитна функция. Ако щепселът не съответства на контакта, извикайте електротехник да монтира подходящ контакт или използвайте адаптер за заземяване на уреда. Не премахвайте защитата на заземяващия щепсел.

Изключете уреда по време на гръмотевична буря или когато няма да го използвате дълго време. Това ще предпази монитора от повреди причинени от свръхнапрежение.

Не претоварвайте захранващите кабели и удължители. Претоварването може да доведе до пожар или токов Æ удар.

**АХ** За гарантиране на надеждно функциониране, използвайте монитора само с одобрени от UL компютри, които имат подходящо конфигурирани куплунги с маркировка 100-240V AC, най-малко 5A.

Контактът трябва да се намира близо до устройството и да бъде лесно достъпен.

### <span id="page-4-0"></span>**Инсталация**

Не поставяйте монитора на нестабилна количка, стойка, триножник, конзола или маса. При падане мониторът може да нарани някого и да се повреди. използвайте само количка, стойка, триножник, конзола или маса, препоръчани от производителя или продавани заедно с този продукт. Спазвайте указанията на производителя при монтажа и използвайте само препоръчаните от производителя монтажни принадлежности. Манипулирането на продукта и принадлежностите да се извършва внимателно.

Да не се допуска попадането на предмети в цепките на корпуса. Това може да повреди електрическите контури и да причини пожар или токов удар. Да не се допуска попадане на течности върху монитора.

Да не се оставя с лицевата част върху пода.

За закрепване на монитора на стена или шкаф използвайте стойка, одобрена от производителя и следвайте указанията към стойката.

1 За да избегнете евентуални щети, например обелване на панела от рамката, уверете се, че мониторът не е наклонен надолу на повече от -5 градуса. Ако максималният ъгъл за наклон надолу от -5.

**А.** Около монитора да се остави празно пространство, както е показано по-долу. В противен случай прегряването поради недостатъчна вентилация може да причини пожар или повреда на монитора.

По-долу са показани препоръчителните зони за вентилация при монтаж на монитора на стена или на стойка:

#### **Монтаж на стойка**

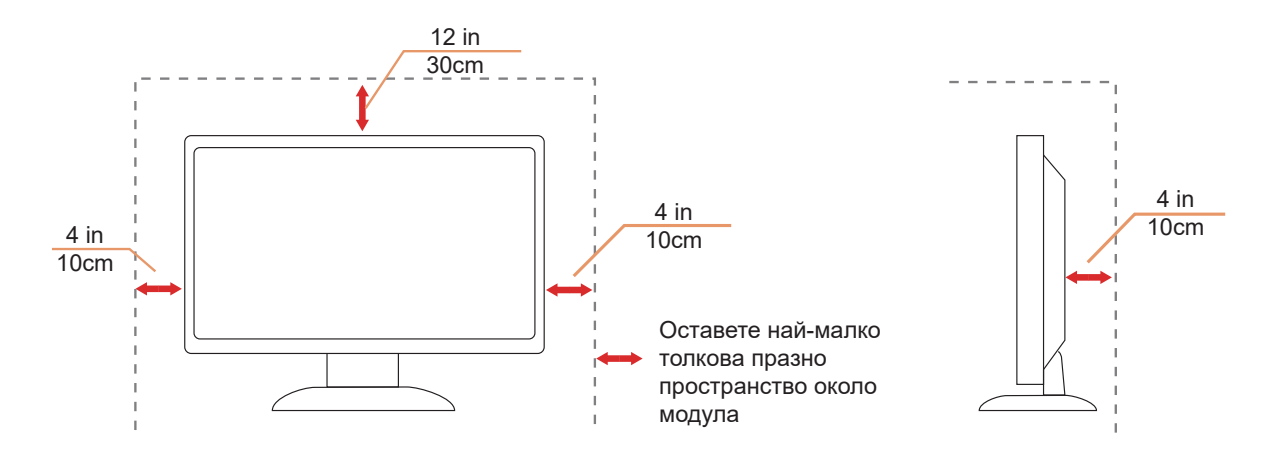

### <span id="page-5-0"></span>**Почистване**

<u>ДА</u> Корпусът да се почиства редовно с мека кърпа. Да се използват неутрални препарати за петната, тъй като силните препарати могат да разяждат корпуса.

ДА не се допуска проникване на препарата вътре в продукта при почистване. Да не се използват груби тъкани, които могат да повредят повърхността на екрана.

 $\bigwedge$ Да се откачи захранващият кабел преди почистване на продукта.

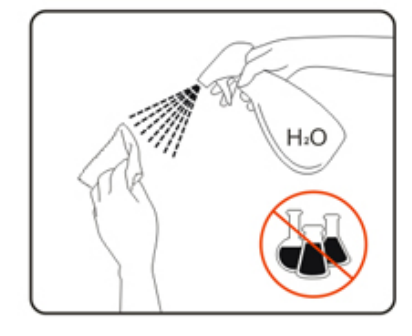

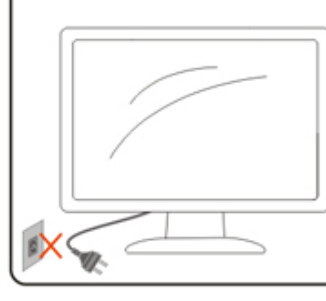

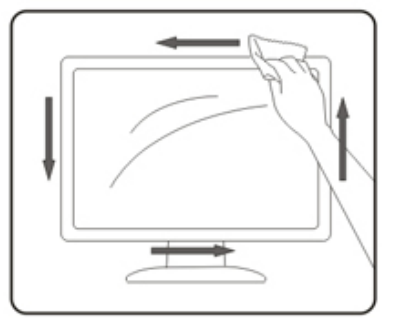

# <span id="page-6-0"></span>**Други**

А.<br>Ако усетите странна миризма, звук или дим от продукта, НЕЗАБАВНО изключете захранването и се свържете със сервизния център.

Уверете се, че процепите за вентилация не са блокирани от масата или завесите.

Не излагайте монитора на силни вибрации или силни удари при работа.

 $\bigwedge$ Не удряйте и не изпускайте монитора при работа или транспортиране.

# <span id="page-7-0"></span>**Настройки**

### **Съдържание на опаковката**

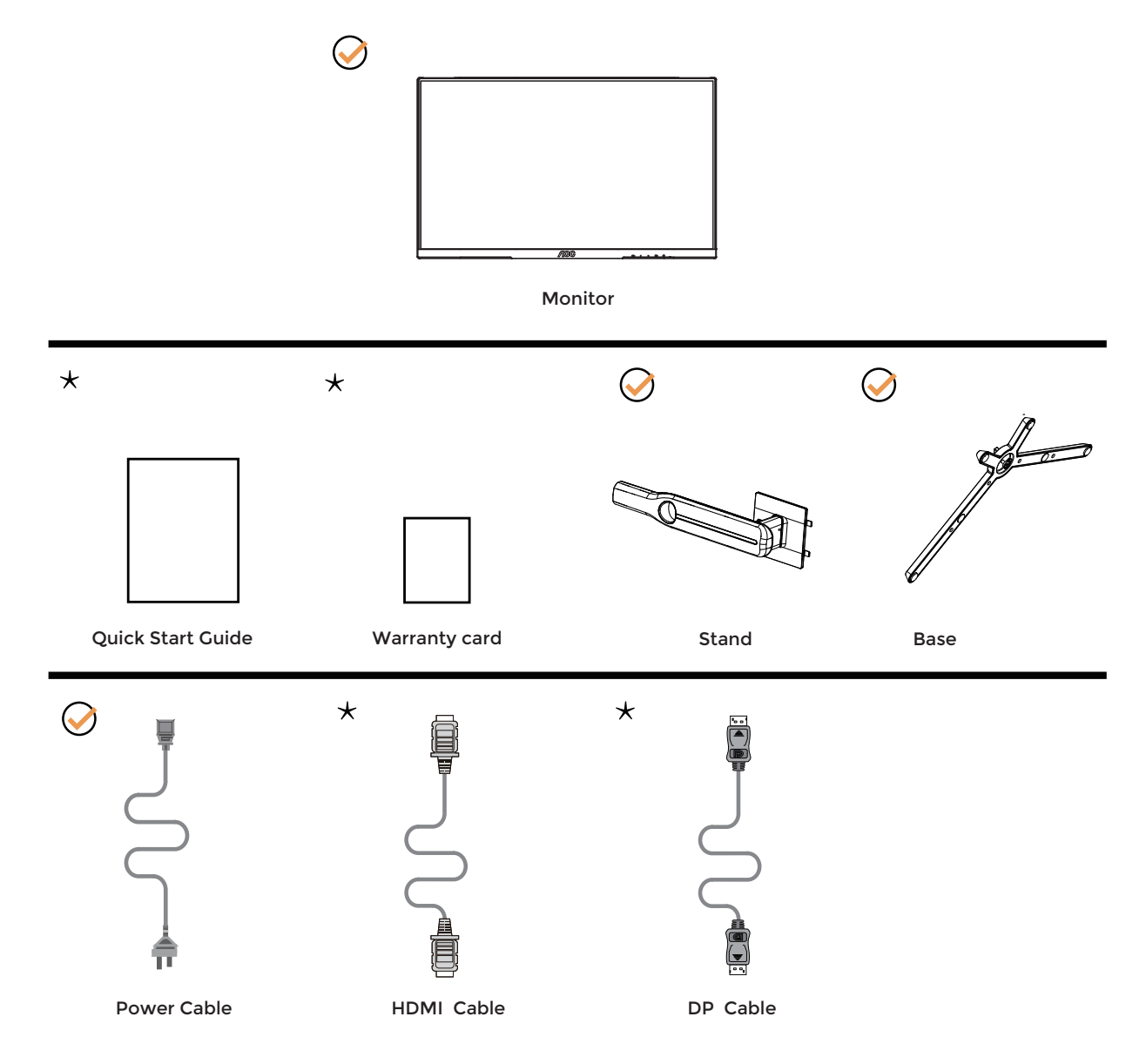

Не всички видове сигнални кабели ще се предоставят за всички региони. За потвърждение се свържете с местния дилър или филиал на АОС.

# <span id="page-8-0"></span>**Настройка на стойка и основа**

Регулирайте или отстранете основата като следвате стъпките по-долу.

Монтаж:

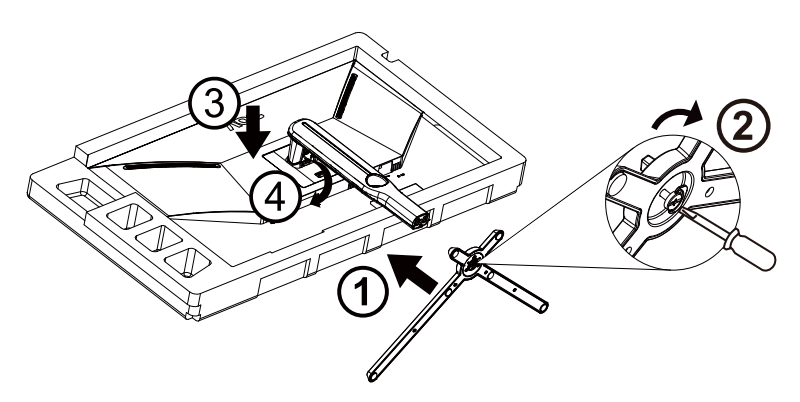

Отстраняване:

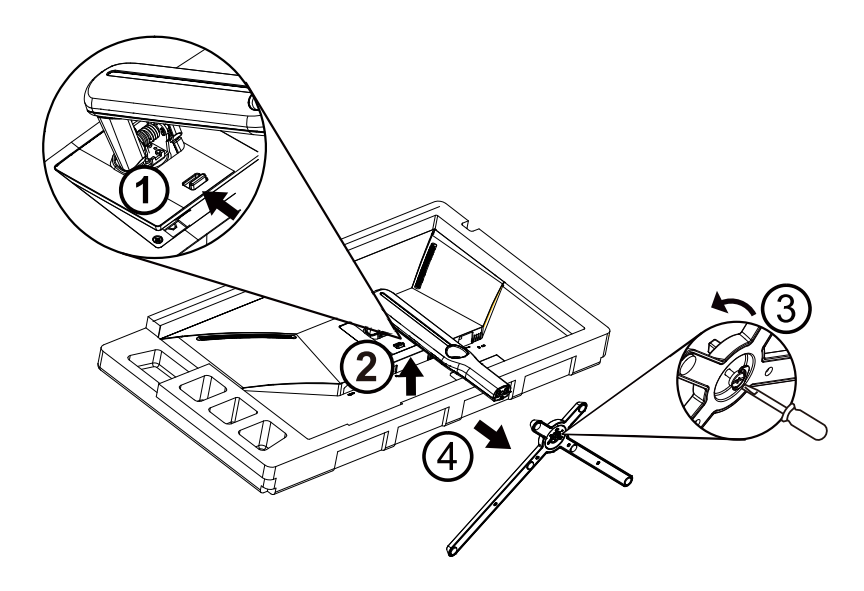

### <span id="page-9-0"></span>**Нагласяне ъгъла на гледане**

За оптимални резултати при гледане се препоръчва да гледате първо в монитора, след което да регулирате ъгъла му според предпочитанията си.

Придържайте стойката, за да не преобърнете монитора при промяна на ъгъла.

Можете да променяте ъгъла на монитора по следния начин.

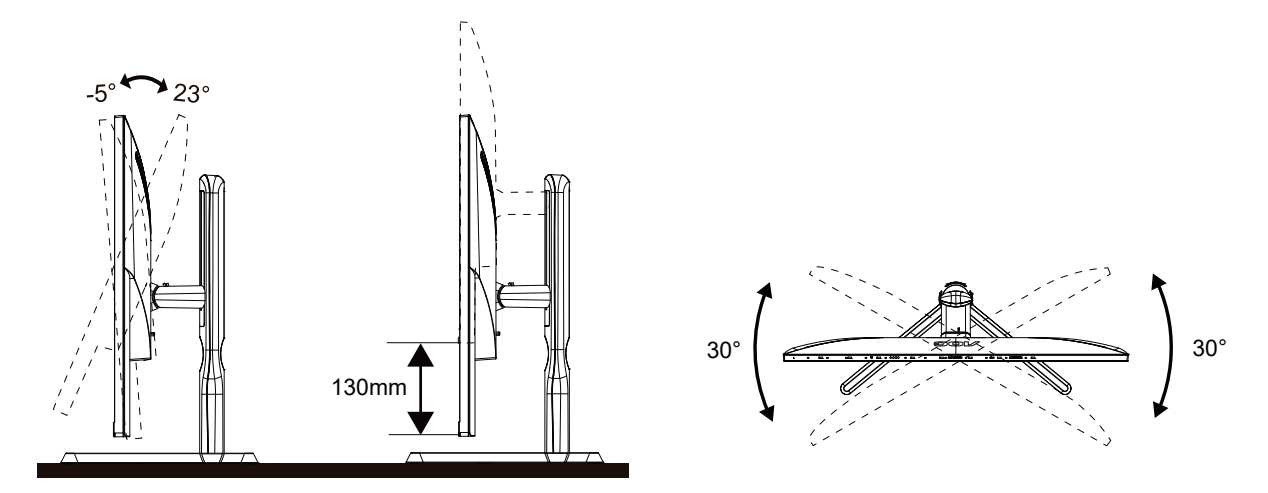

### **ЗАБЕЛЕЖКА:**

Не пипайте екрана при промяна на ъгъла. Това може да причини повреда или счупване на LCD екрана.

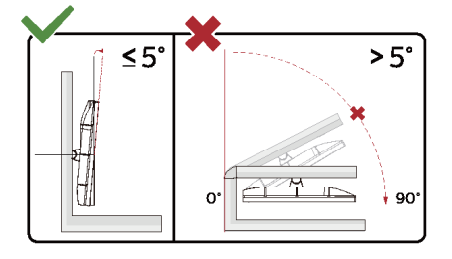

\* Дизайнът на дисплея може да се различава от този на илюстрациите.

#### Предупреждение

- За да избегнете евентуални щети по екрана, като обелване на панела, уверете се, че мониторът не е наклонен на повече от -5 градуса надолу.
- Не натискайте екрана, докато регулирате ъгъла на монитора. Хващайте само рамката.

### <span id="page-10-0"></span>**Свързване на монитора**

Кабелни връзки от задната страна на монитора и компютъра:

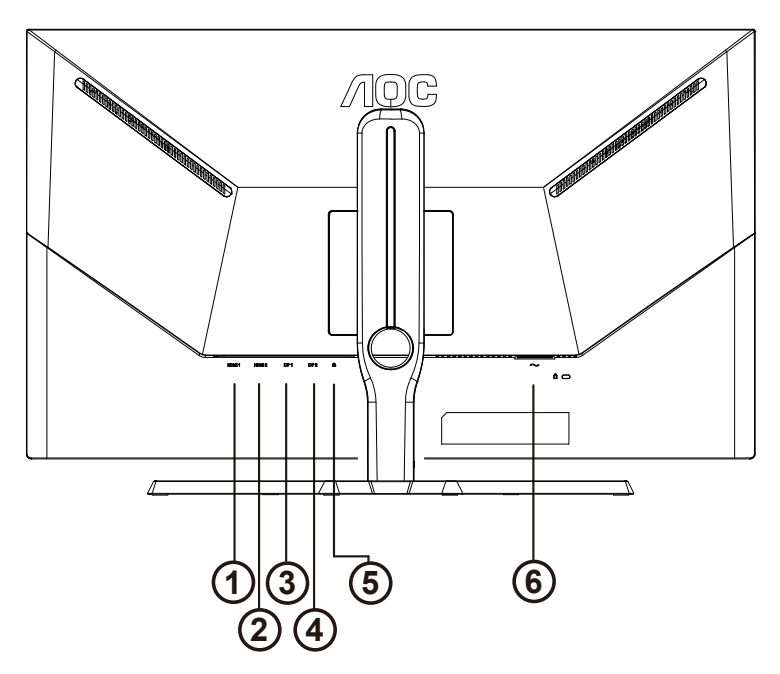

- 1. HDMI1
- 2. HDMI2
- 3. DP1
- 4. DP2
- 5. Слушалки
- 6. Захранване

#### **Свързване с компютър**

- 1. Свържете добре захранващия кабел в задната част на дисплея.
- 2. Изключете компютъра и извадете захранващия му кабел.
- 3. Свържете кабела за сигнал на дисплея към видеоконектора от задната страна на вашия компютър.
- 4. Включете захранващия кабел на вашия компютър и дисплея в близка електрическа розетка.
- 5. Включете своя компютър и дисплея.

Ако мониторът показва изображение, инсталирането е завършено. Ако не видите изображение, вижте "Отстраняване на неизправности".

За да защитите оборудването, винаги изключвайте компютъра и LCD монитора преди свързване.

### <span id="page-11-0"></span>**Монтаж на стена**

Подготовка за инсталирате допълнителна монтиране на стена Arm.

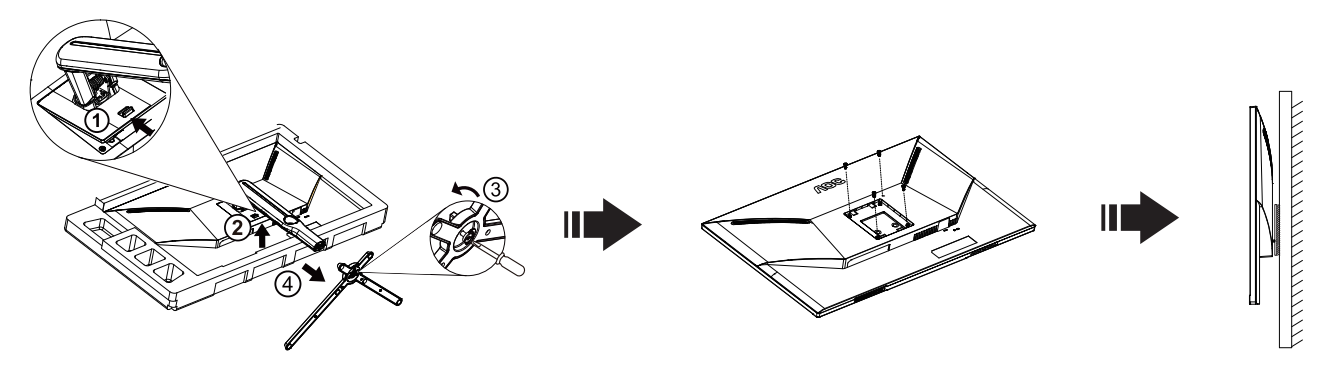

Този монитор може да бъде прикрепен към стената монтажното рамо закупите отделно. Изключвайте захранването преди тази процедура. Следвайте тези стъпки:

1. Махнете основата.

2. Следвайте инструкциите на производителя, за да сглобите рамото за монтаж на стена.

3. Поставете рамото за монтаж на стена отзад на монитора. Наместете дупките на рамото спрямо дупките отзад на монитора.

4. Поставете 4-те винта в дупките и ги завийте

5.Свържете отново кабелите. Погледнете инструкцията за употреба, която идва с допълнителното рамо за монтаж на стена, за да видите инструкциите за прикачването му към стената.

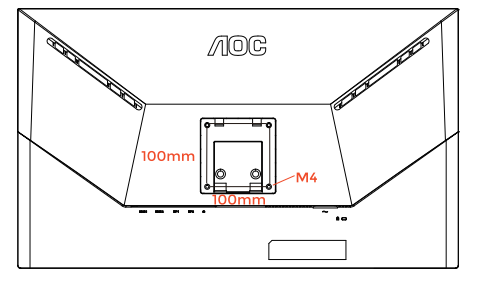

Specification of wall hanger screws: M4\*(10+X)mm (X=Thickness of Wall mount bracket)

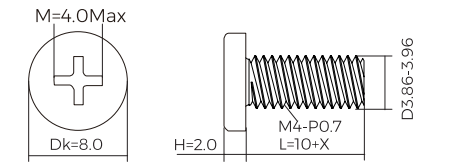

Отбелязва: монтаж по стандарта VESA дупки не са достъпни за всички модели, моля консултирайте се с доставчика на оборудването или официална служба на AOC.

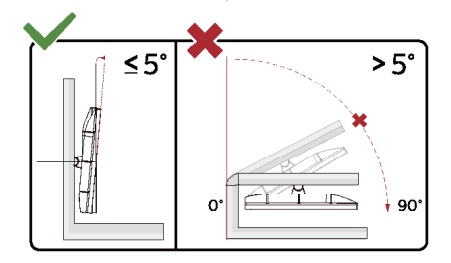

\* Дизайнът на дисплея може да се различава от този на илюстрациите.

#### Предупреждение

- За да избегнете евентуални щети по екрана, като обелване на панела, уверете се, че мониторът не е наклонен на повече от -5 градуса надолу.
- Не натискайте екрана, докато регулирате ъгъла на монитора. Хващайте само рамката.

### <span id="page-12-0"></span>**Функция, съвместима с G-SYNC**

- 1. Функцията, съвместима с G-SYNC, работи с DP
- 2. За да се насладите на перфектното геймърско изживяване с G-SYNC, трябва да купите отделна NVIDIA GPU карта, която поддържа G-SYNC.

#### **Системни изисквания за G-sync**

Настолен компютър, свързан към G-SYNC монитор: Поддържани графични карти: Функциите G-SYNC изискват NVIDIA GeForce® GTX 650 Ti BOOST или графични карти от по-висок клас. Драйвер: R340.52 или по-нов Операционна система: Windows 10 Windows 8.1 Windows 7 Системни изисквания: DisplayPort 1.2 трябва да се поддържа от графичната карта. НОУТБУК,оутбук, свързан към G-SYNC монитор:

Поддържани графични карти: NVIDIA GeForce® GTX 980M, GTX 970M, GTX 965M GPU или графични карти от повисок клас Драйвер: R340.52 или по-висок клас Операционна система: Windows 10 Windows 8.1 Windows 7 Системни изисквания: Трябва да се поддържа DisplayPort 1.2, управляван директно от графичната карта.

За повече информация относно NVIDIA G-SYNC, посетете: https://www.nvidia.cn/

## <span id="page-13-0"></span>**Функция за Adaptive-Sync**

- 1. Функцията за Adaptive-Sync работи с DP/HDMI
- 2. Съвместима видеокарта: Списъкът с препоръки е като показания по-долу. Можете да го видите като посетите [www.AMD.com](http://www.AMD.com)

#### **Видеокарти**

- Radeon<sup>™</sup> RX Vega series
- Radeon™ RX 500 series
- Radeon™ RX 400 series
- Radeon™ R9/R7 300 series (R9 370/X, R7 370/X, R7 265 series осв.)
- Radeon™ Pro Duo (2016)
- Radeon™ R9 Nano series
- Radeon™ R9 Fury series
- Radeon™ R9/R7 200 series (R9 270/X, R9 280/X series осв.)

#### **Процесори**

- AMD Ryzen™ 7 2700U
- AMD Ryzen™ 5 2500U
- AMD Ryzen™ 5 2400G
- AMD Ryzen™ 3 2300U
- AMD Ryzen™ 3 2200G
- AMD PRO A12-9800
- AMD PRO A12-9800E
- AMD PRO A10-9700
- AMD PRO A10-9700E
- AMD PRO A8-9600
- AMD PRO A6-9500
- AMD PRO A6-9500E
- AMD PRO A12-8870
- AMD PRO A12-8870E
- AMD PRO A10-8770
- AMD PRO A10-8770E
- AMD PRO A10-8750B
- AMD PRO A8-8650B
- AMD PRO A6-8570
- AMD PRO A6-8570E
- AMD PRO A4-8350B
- AMD A10-7890K
- AMD A10-7870K
- AMD A10-7850K
- AMD A10-7800
- AMD A10-7700K
- AMD A8-7670K
- AMD A8-7650K
- AMD A8-7600
- AMD A6-7400K

# <span id="page-14-0"></span>**HDR**

IИма съвместимост с входен сигнал във формат HDR10.

Дисплеят може автоматично да

активира HDR функцията, ако плейърът и съдържанието са съвместими. Свържете се с производителя на устройството и доставчика на съдържанието за информация относно съвместимостта между Вашето устройство и съдържанието. Изберете "ИЗКЛ." за HDR функцията, когато не се нуждаете от автоматично активиране на функцията.

#### **Чрсхыхцър:**

- 1. Не е необходима специална настройка за DisplayPort/HDMI интерфейс във версии WIN10 или по-ниски (постари) от V1703.
- 2. Достъпен е само HDMI интерфейс, а DisplayPort интерфейсът не може да функционира във версия WIN10 V1703.
- 3. 3840x2160 при 50Hz/60Hz е само предложение за Blu-ray Player, Xbox и PlayStation.
- a. Разделителната способност на екрана е 3840\*2160, а за HDR е предварително зададено ВКЛ.
- b. След влизане в приложението, най-добрият HDR ефект може да се постигне, когато се промени разделителната способност на 3840\*2160 (ако е налична).

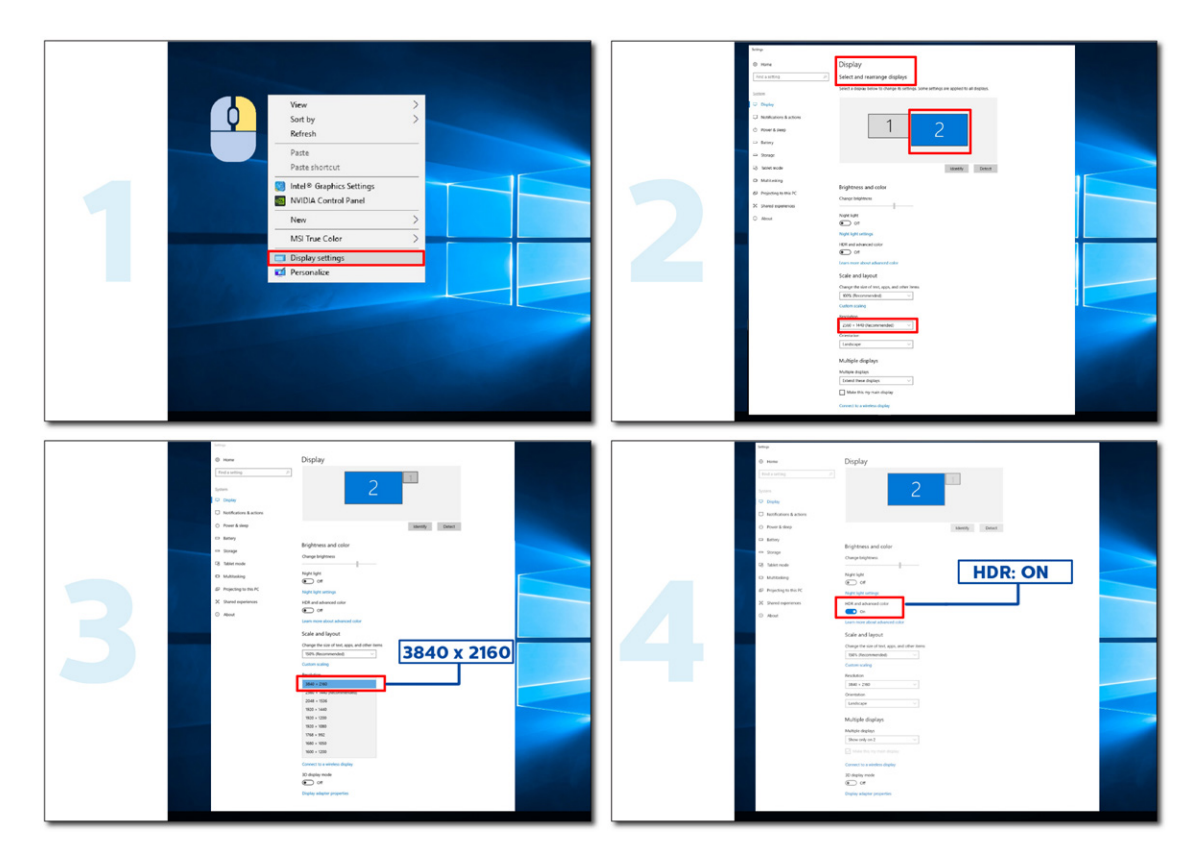

# <span id="page-15-0"></span>**Настройване**

### **Бързи клавиши**

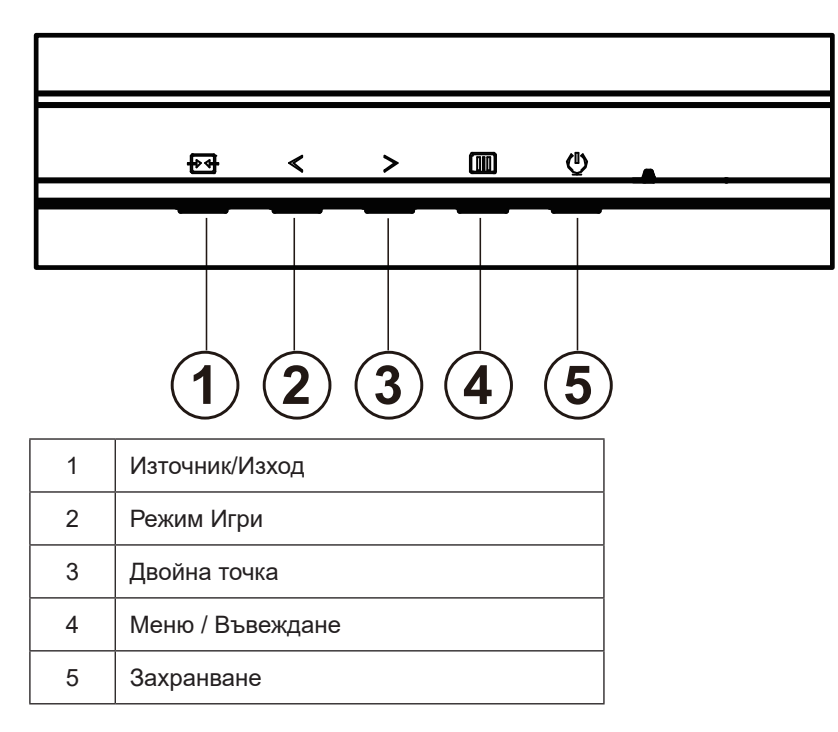

#### **Меню / Въвеждане**

Натиснете, за да покажете екранното меню или да потвърдите избора.

#### **Захранване**

Натиснете бутона Power (Захранване) за включване/изключване на монитора.

#### **Dial Point (Двойна точка)**

Където няма екранно меню, натиснете бутона Dial Point (Двойна точка), за да покажете/скриете Dial Point (Двойна точка).

#### **Режим Игри**

Когато няма екранно меню, натиснете клавиша <, за да отворите функцията за режима за игри. После натиснете клавиша  $\zeta$  или  $\geq$ , за да изберете игрови режим (FPS, RTS, Racing (Състезание), Gamer 1 (Играч 1), Gamer 2 (Играч 2) или Gamer 3 (Играч 3)) въз основа на различните типове игри.

#### **Източник/Изход**

Когато екранното меню е затворено, натиснете бутона Източник/Изход за функцията за избор на източник.

# <span id="page-16-0"></span>**OSD Setting (Настройка на екранното меню)**

**Основни и прости инструкции върху клавишите за управление**

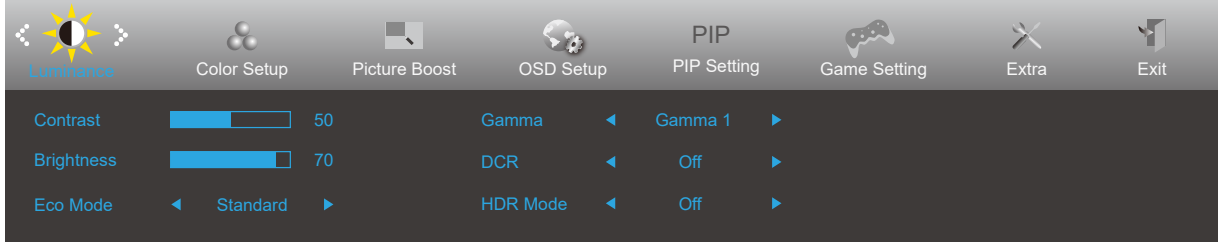

- 1). Натиснете **[II] бутона МЕНЮ**, за да активирате прозореца на екранното меню.
- 2). Натиснете **Вляво** или **Вдясно** за навигация чрез функциите. Когато желаната функция е маркирана, натиснете **бутона MENU**, за да го активирате. Натиснете **Вляво** или **Вдясно** за навигация във функциите на подменюто. Щом желаната функция е маркирана, натиснете **бутона MENU (МЕНЮ)** за активиране.
- 3). Натиснете < Вляво или > Вдясно, за да промените настройките на избраната функция. Натиснете <del>下 +</del> Exit **(Изход)** за изход. Ако ще променяте друга функция, повторете стъпки 2-3.
- 4). Функция за заключване на екранното меню: За да заключите екранното меню, натиснете и задръжте [III] бутона МЕНЮ докато мониторът е изключен и натиснете бутона  $\bigcup$  за включване и изключване, за да включите монитора. За да отключите екранното меню, натиснете и задръжте [III] бутона МЕНЮ докато мониторът е изключен и натиснете бутона  $\bigcup$  за включване и изключване, за да включите монитора.

#### **Забележка:**

- 1). Ако продуктът има само един вход за сигнал, елементът "Input Select" (Избор на вход) е забранен за конфигуриране.
- 2). ECO режими (освен Standard mode (Стандартен режим)), DCR, DCB и Picture Boost (Усилване на картината) за тези четири състояния за тези четири състояния - само едно може да е активно.

### <span id="page-17-0"></span>**Luminance (Осветеност)**

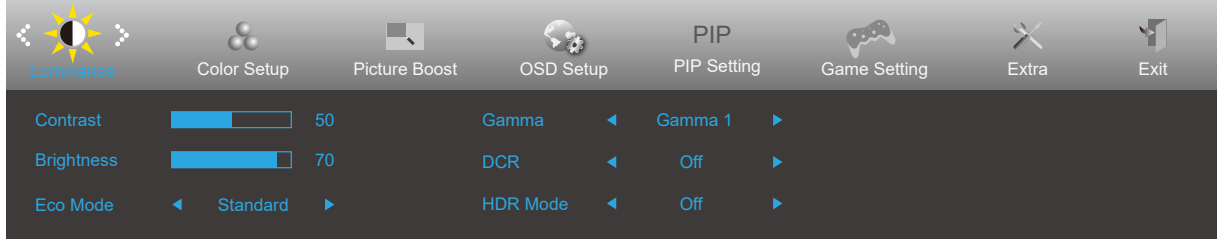

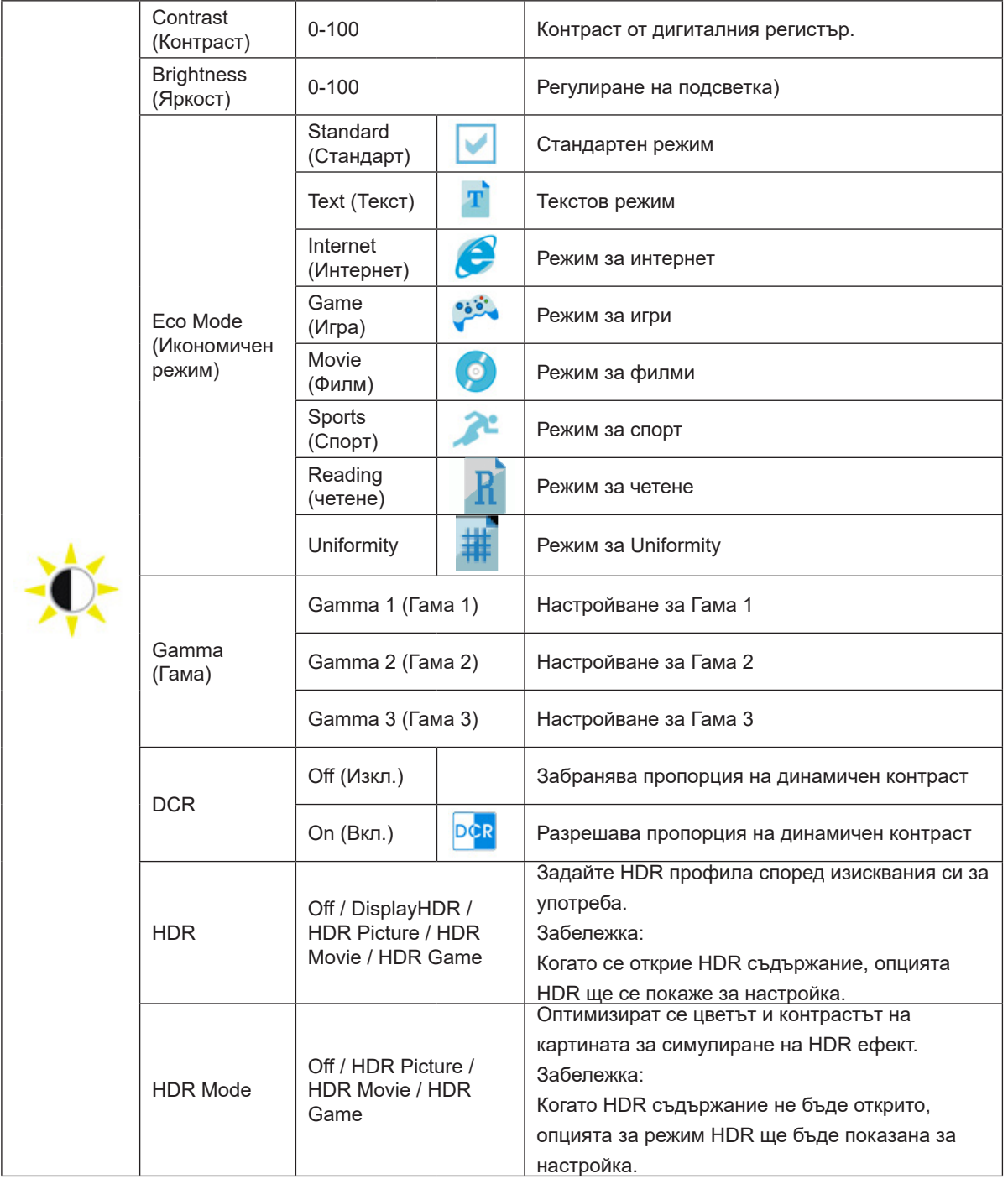

#### **Забележка:**

1. Когато опцията HDR режим в Luminance (Осветеност), Контраст, Еко режим и Гама не може да се регулират.

2. Когато опцията HDR в Настройка Luminance (Осветеност), елементите в Осветеност не може да се регулират.

### <span id="page-18-0"></span>**Color Setup (Настройки на цветовете)**

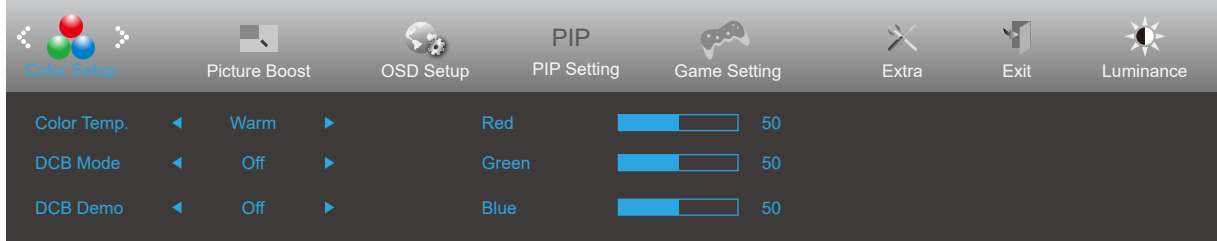

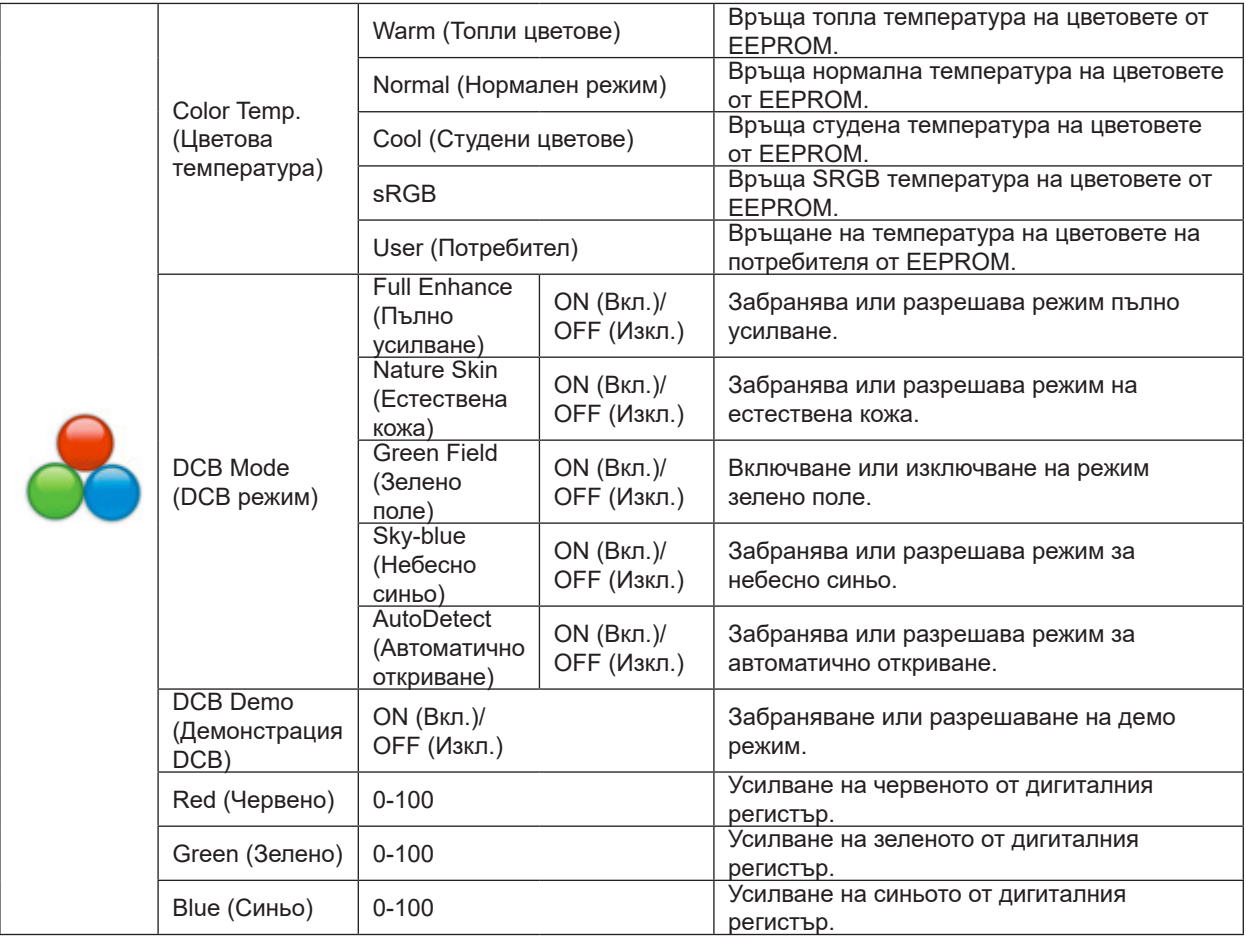

#### **Забележка:**

Когато HDR Mode (HDR режим)/HDR под Luminance (Осветеност) е с настройка, различна от изключено, всички елементи под Color Setup (Настройка на цветовете) не може да се регулират.

### <span id="page-19-0"></span>**Picture Boost (Усилване на картината)**

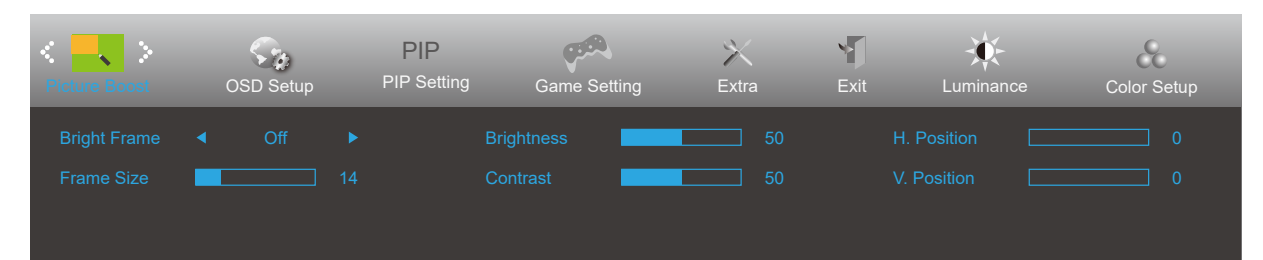

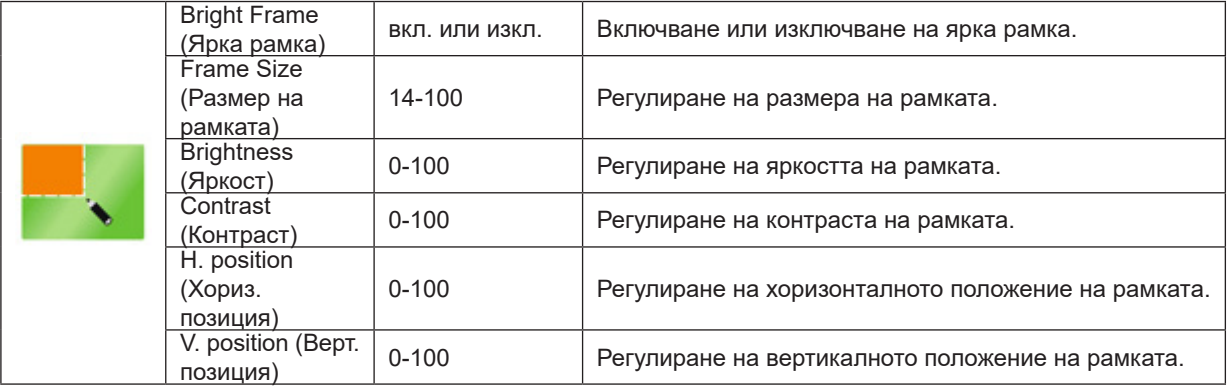

#### **Забележка:**

Регулирайте яркостта, контраста и позицията на Bright Frame (Светла рамка) за по-добро зрително възприятие при гледане.

Когато HDR Mode (HDR режим)/HDR под Luminance (Осветеност) е с настройка, различна от изключено, всички елементи под Picture Boost (Усилване на картината) не може да се регулират.

### <span id="page-20-0"></span>**OSD Setup (Настройка на екранното меню)**

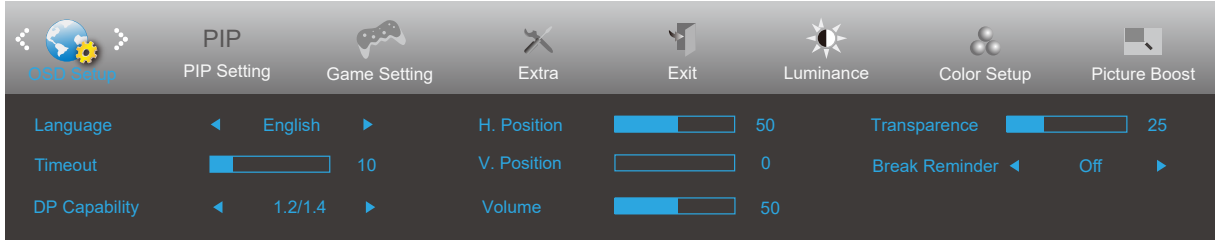

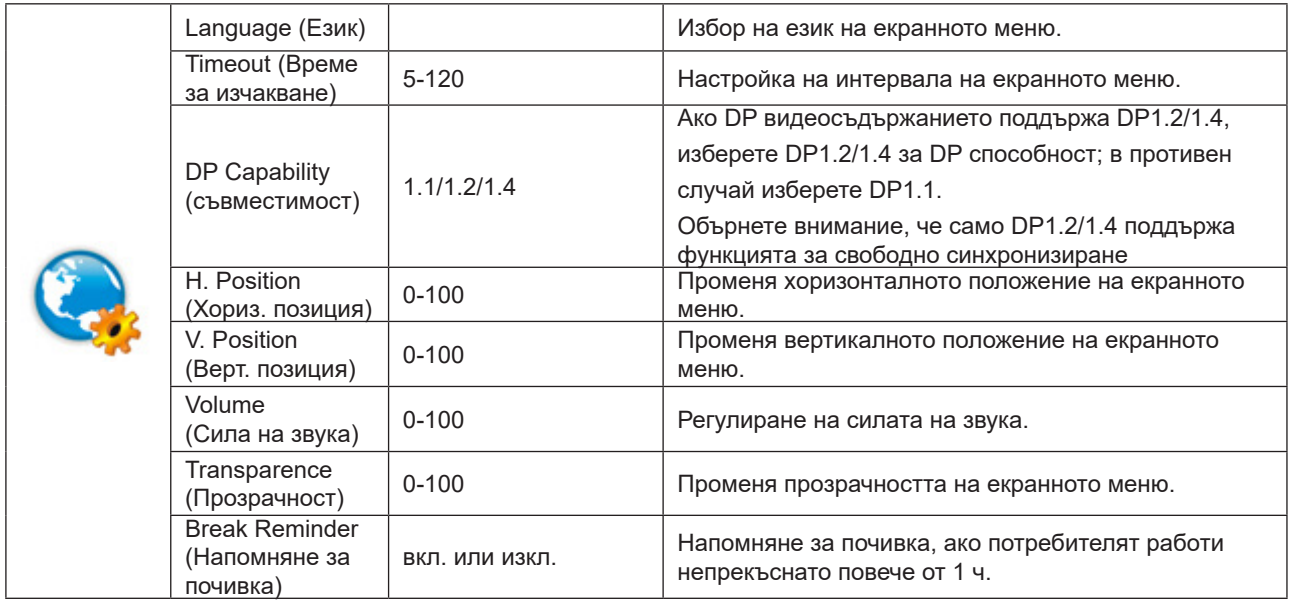

### <span id="page-21-0"></span>**PIP Setting (Настройка PIP)**

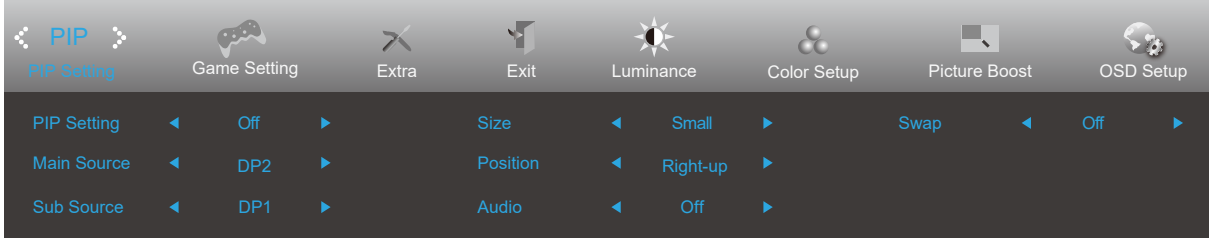

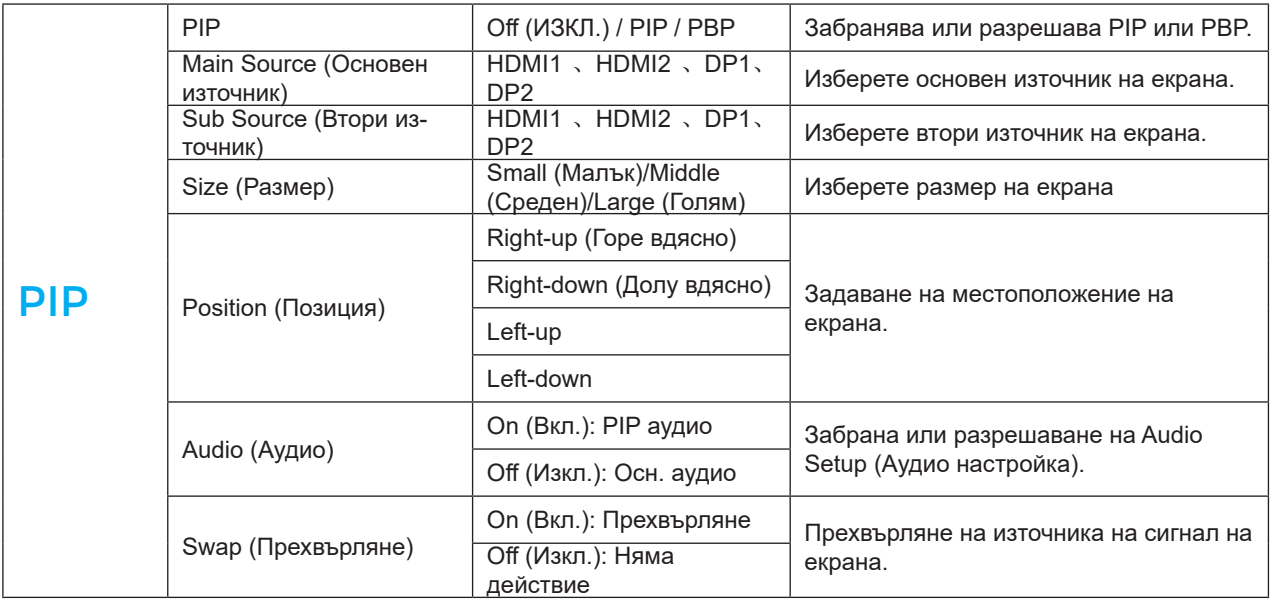

#### **ЗАБЕЛЕЖКА:**

1)Когато опцията HDR в Настройка Luminance (Осветеност), елементите в Настройка PIP не може да се регулират.

2)Когато PBP/PIP е On (Вкл.) съвместимостта на основния/втория източник на входен сигнал е както следва

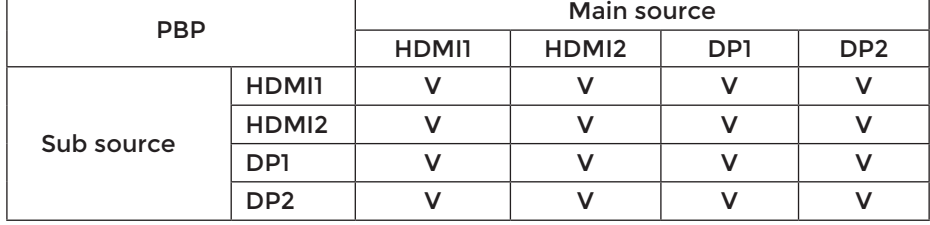

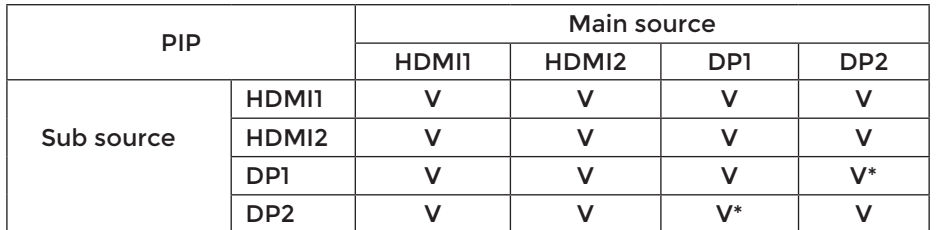

\*: When set to PIP, and DP1 and DP2 are input as both primary and secondary screen sources, one of the DP interfaces supports up to UHD 120Hz 8bit (RGB or YCbCr 444 format) or UHD 144Hz 8bit (YCbCr 422 or 420 format).

### <span id="page-22-0"></span>**Game Setting (Настройка за игри)**

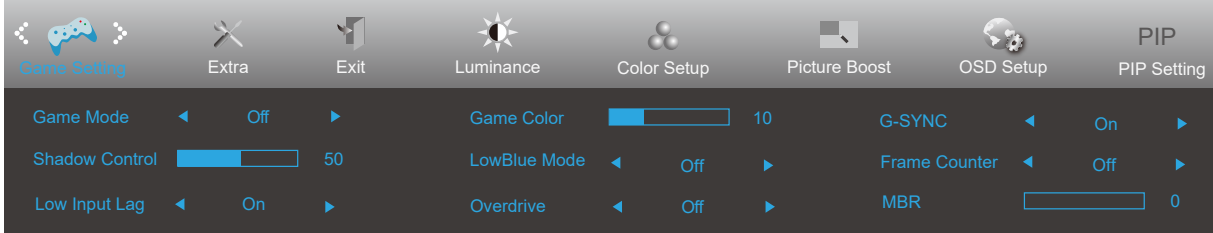

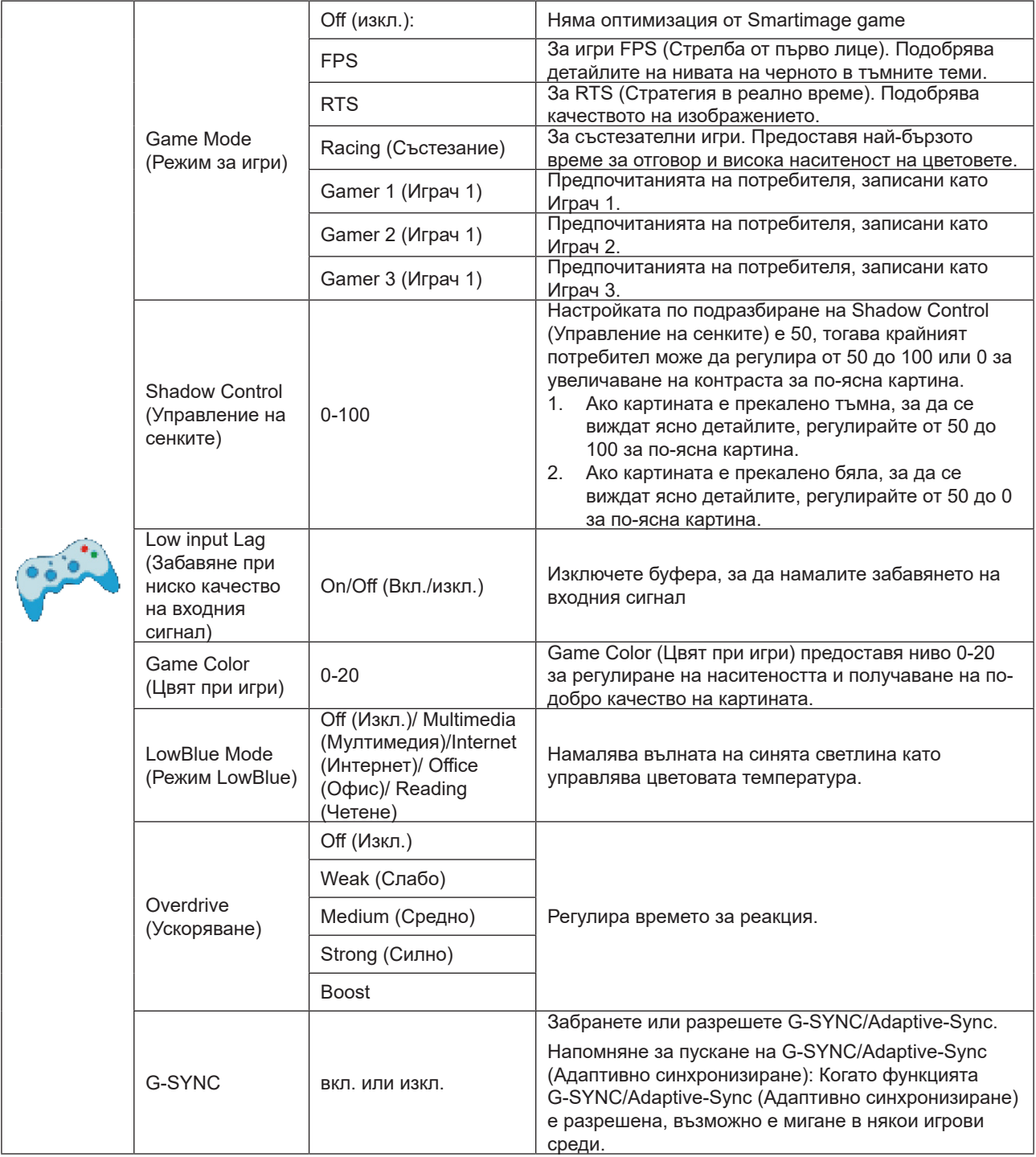

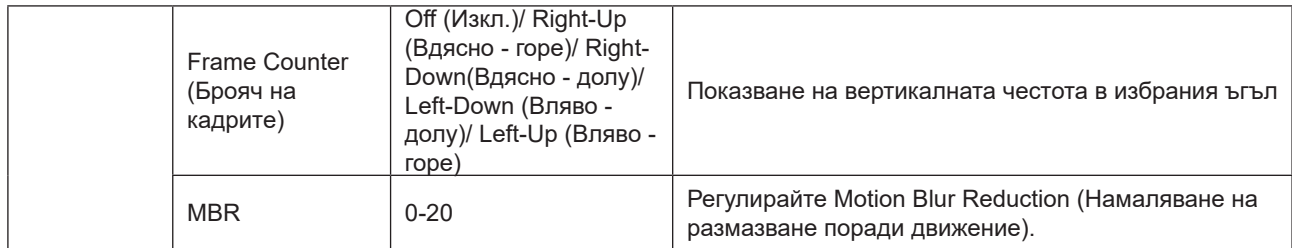

#### **Забележка:**

1) Функцията MBR и Overdrive Boost са налични само когато опцията G-SYNC/Adaptive-Sync е изключена и вертикалната честота е до 75 Hz.

2) Когато HDR Mode (HDR режим) под Luminance (Осветеност) е с настройка, различна от изключено, елементите "Game Mode (Режим за игри)", "Shadow Control (Управление на сенките)", "Game Color (Цвят при игри)", "LowBlue Mode (Режим LowBlue)" не може да се регулират.

3)Когато опцията HDR в Luminance (Осветеност), Режим "Игра", , "LowBlue Mode (Режим LowBlue)", Управление на сенките и Цвят при игра, MBR и Усилване в Овердрайв не може да се регулират или избрат.

### <span id="page-24-0"></span>**Extra (Допълнителни)**

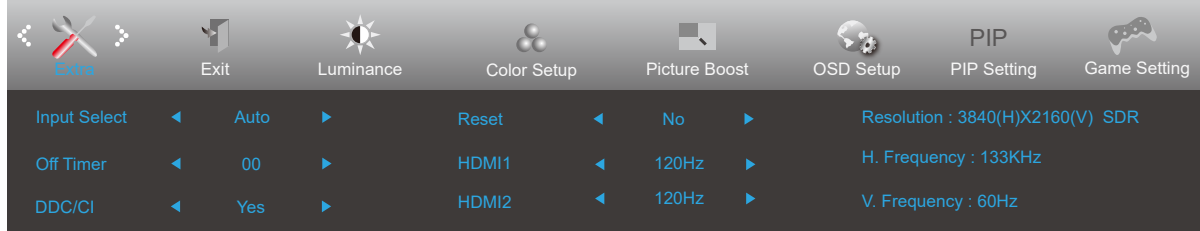

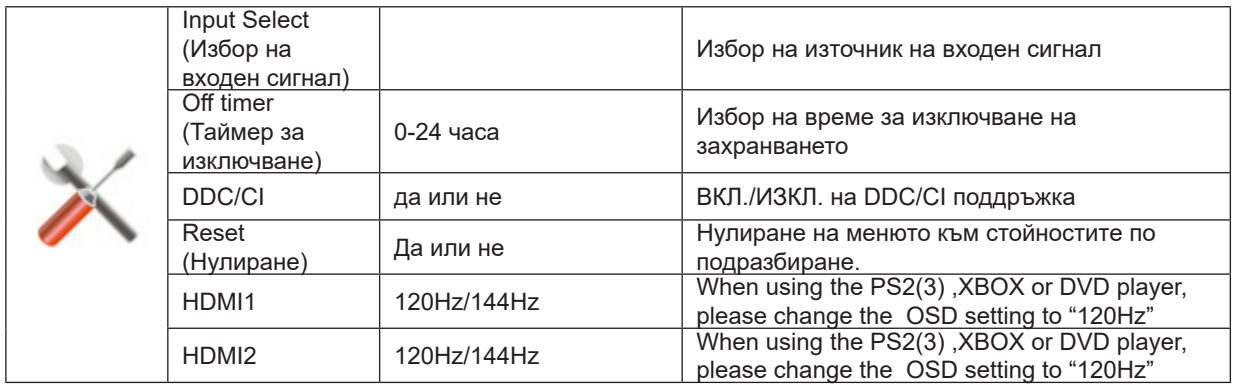

### <span id="page-25-0"></span>**Exit (Изход)**

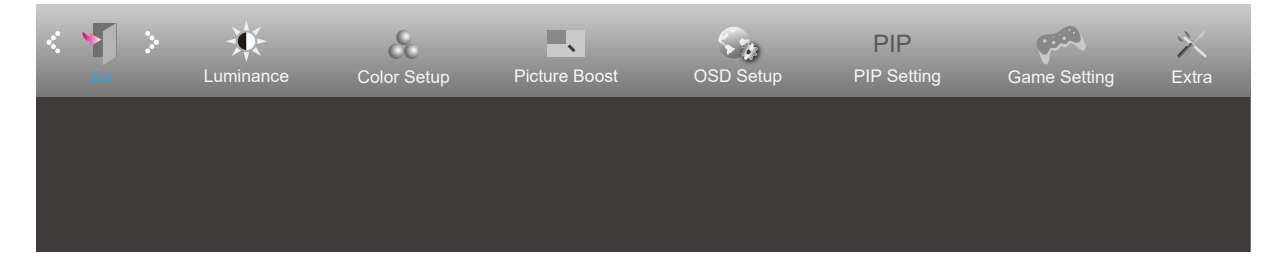

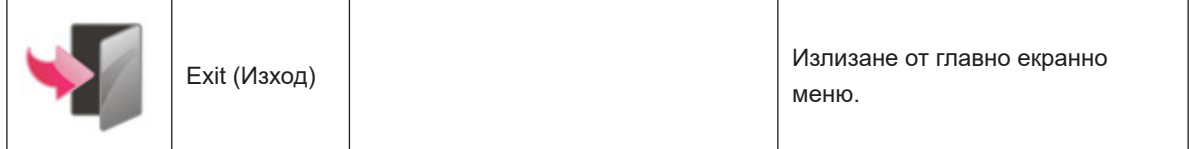

# <span id="page-26-0"></span>**LED (светодиоден) индикатор**

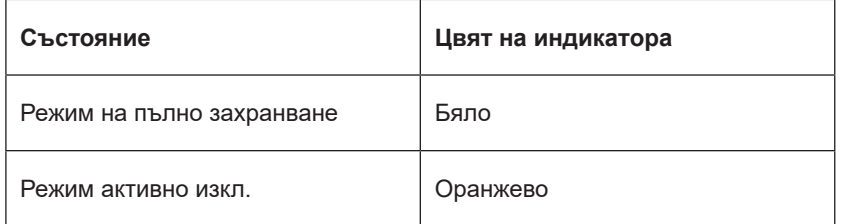

# <span id="page-27-0"></span>**Отстраняване на неизправности**

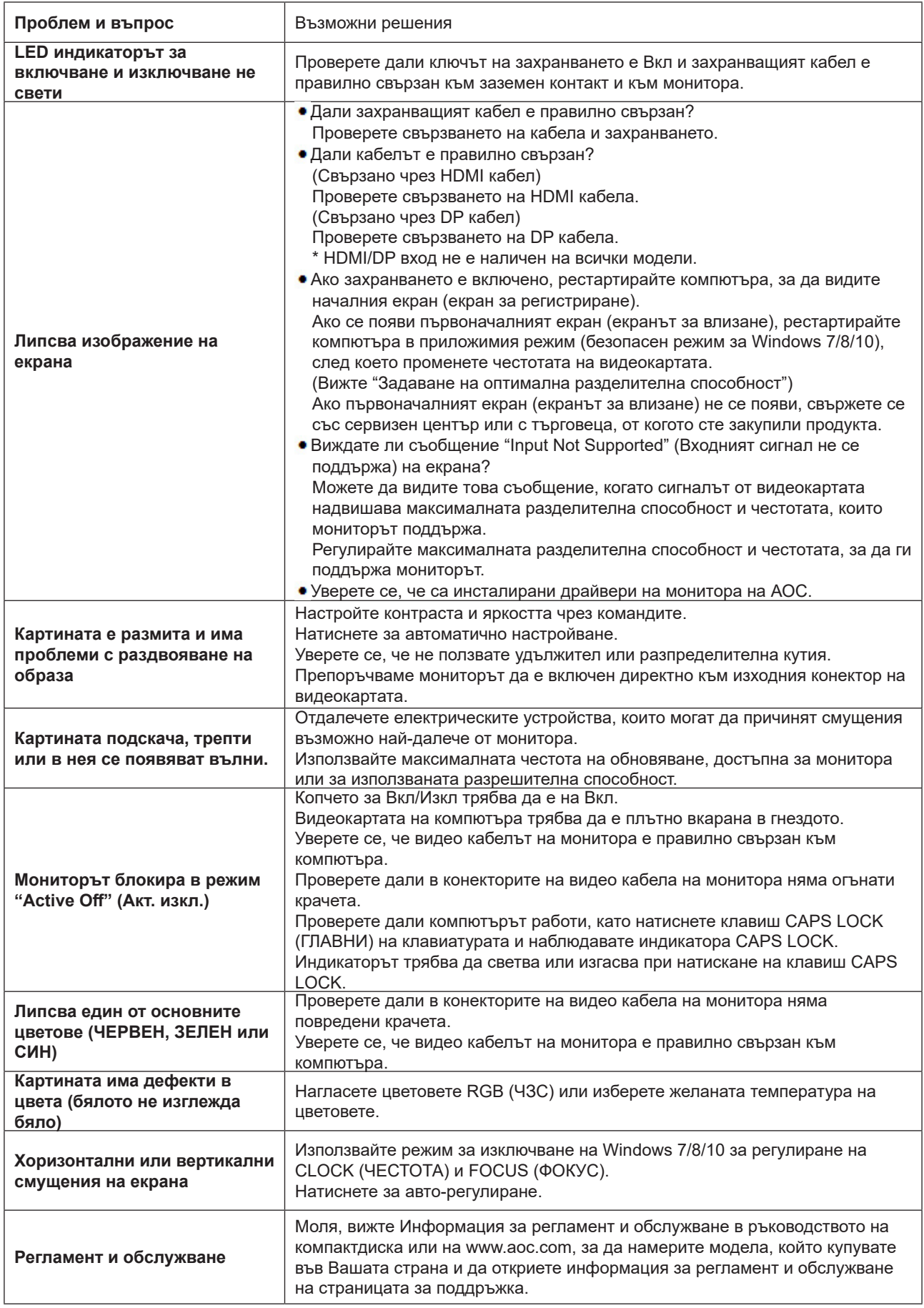

# <span id="page-28-0"></span>**Спецификация**

### **Общи спецификации**

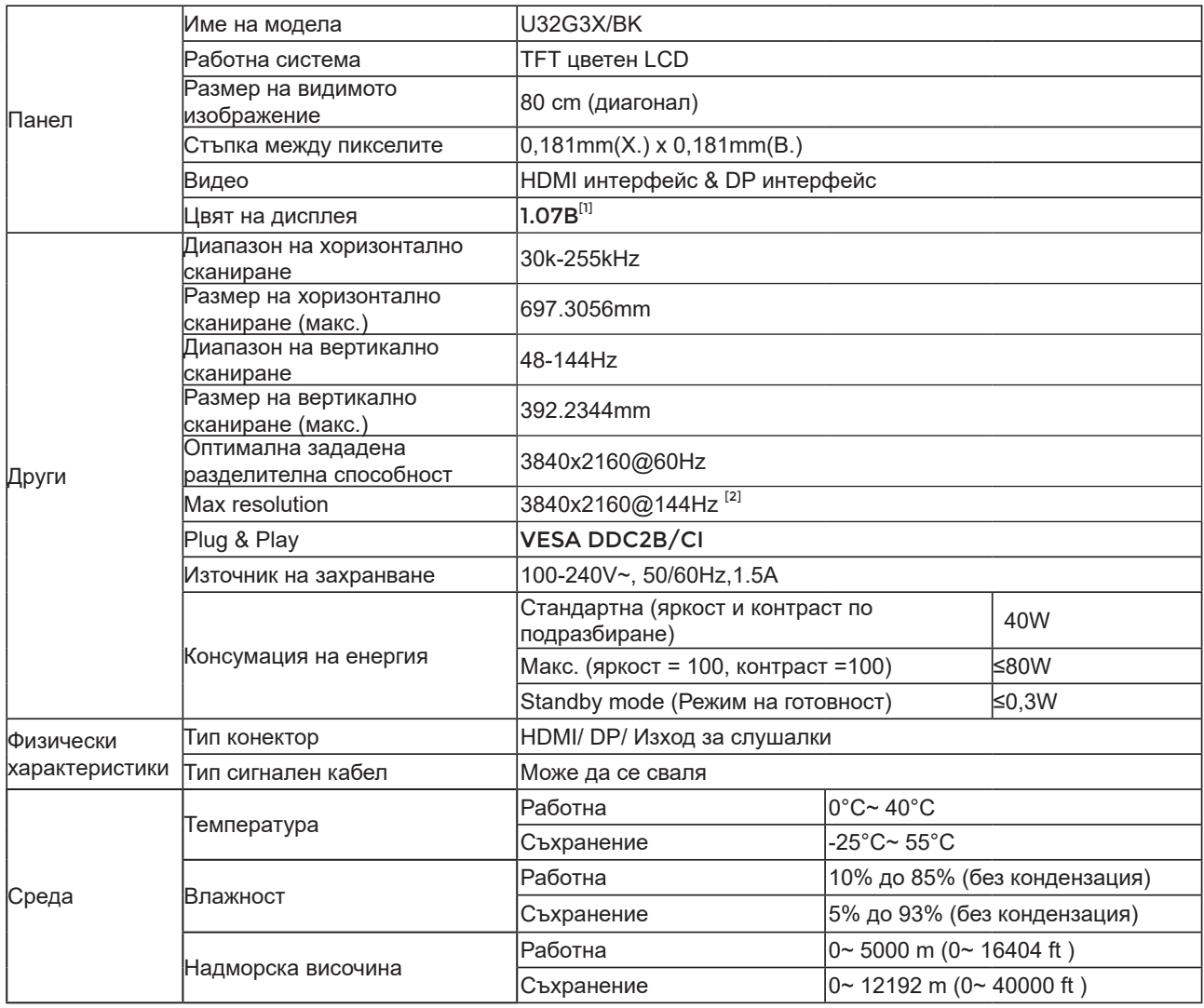

[1] Color Bit table:

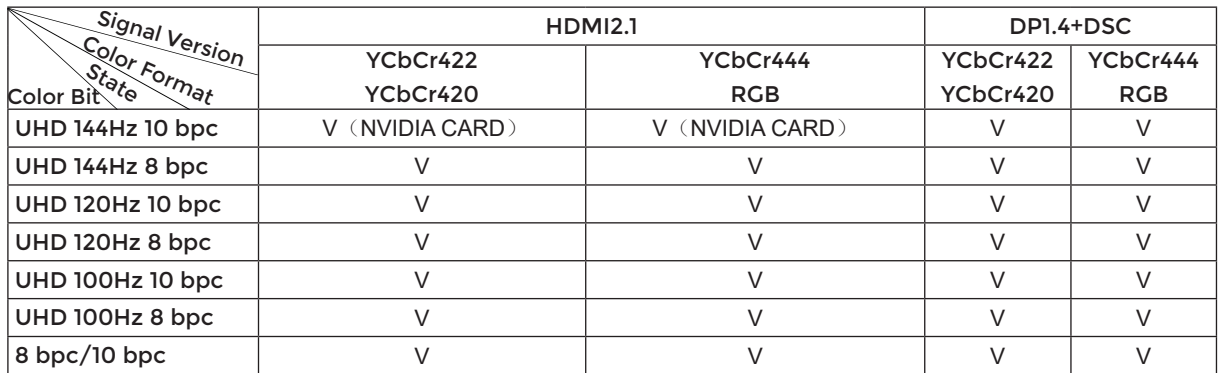

[2] In order to reach UHD 144Hz for DP signal input, a DSC-supported graphics card must be used.Visit the graphics card manufacturer's website for DSC support.

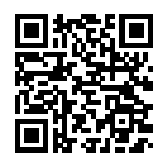

## <span id="page-29-0"></span>**Предварително настроени екранни режими**

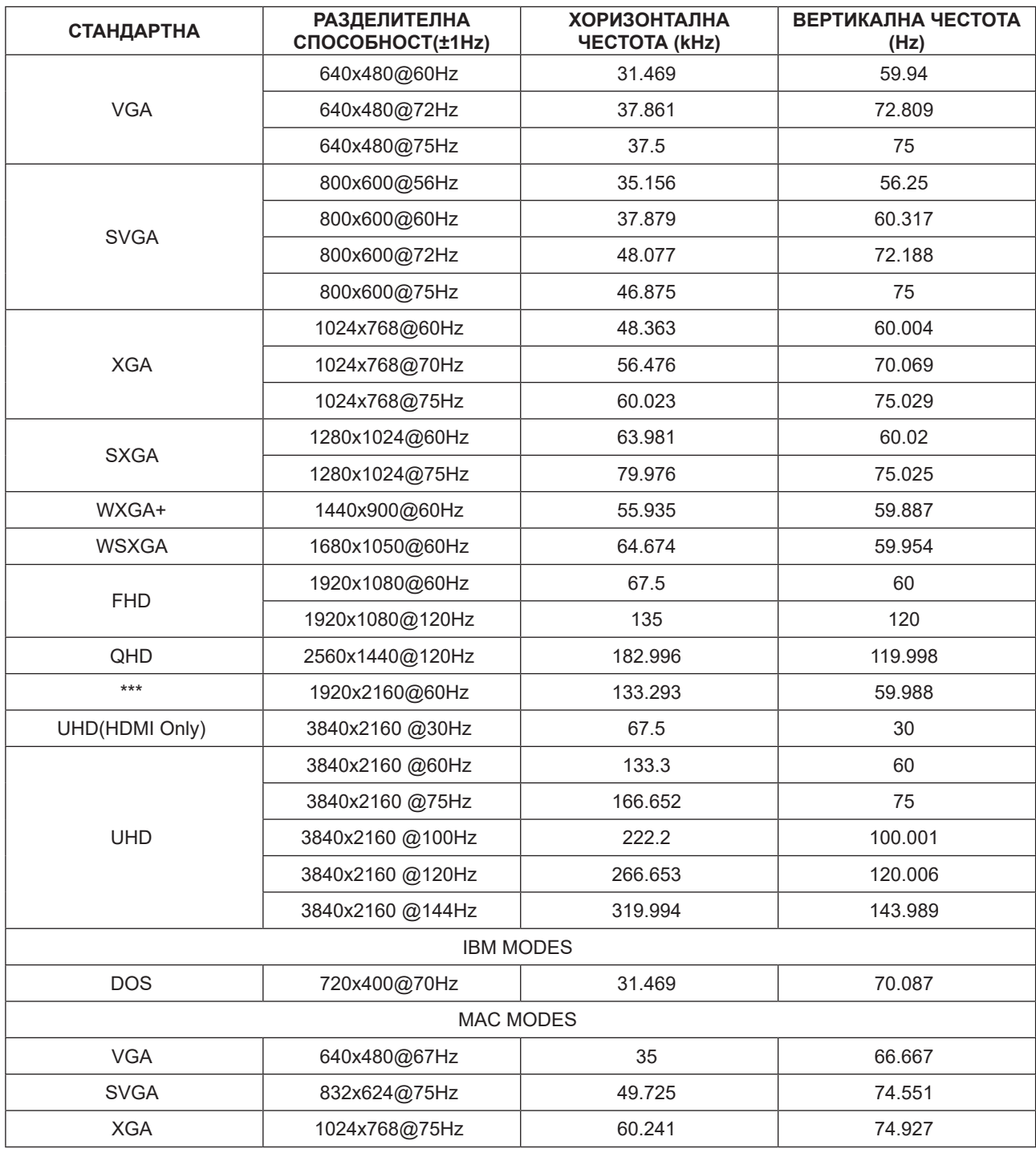

Забележка: Съгласно стандарта VESA е възможна определена грешка (+/-1Hz) при изчисляване на скоростта на опресняване (полева честота) на различните операционни системи и графични карти. За да се подобри съвместимостта, номиналната скорост на опресняване на този продукт е закръглена. Моля, вижте реалния продукт.

## <span id="page-30-0"></span>**Разпределение на изводите**

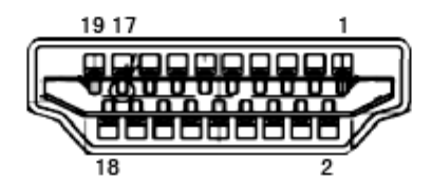

19-изводен сигнален кабел за цветен монитор

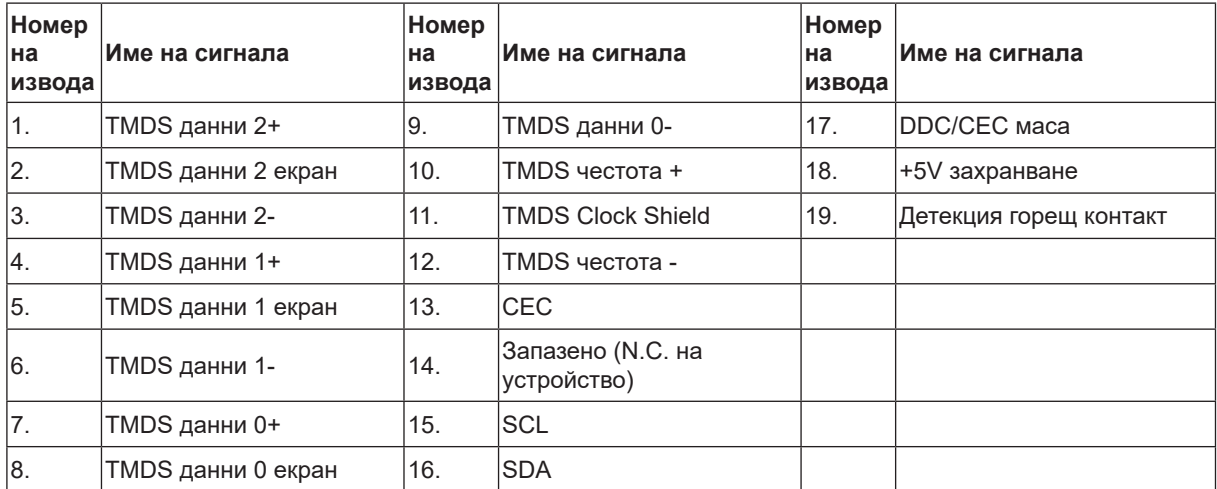

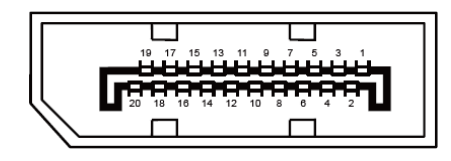

20-изводен сигнален кабел за цветен монитор

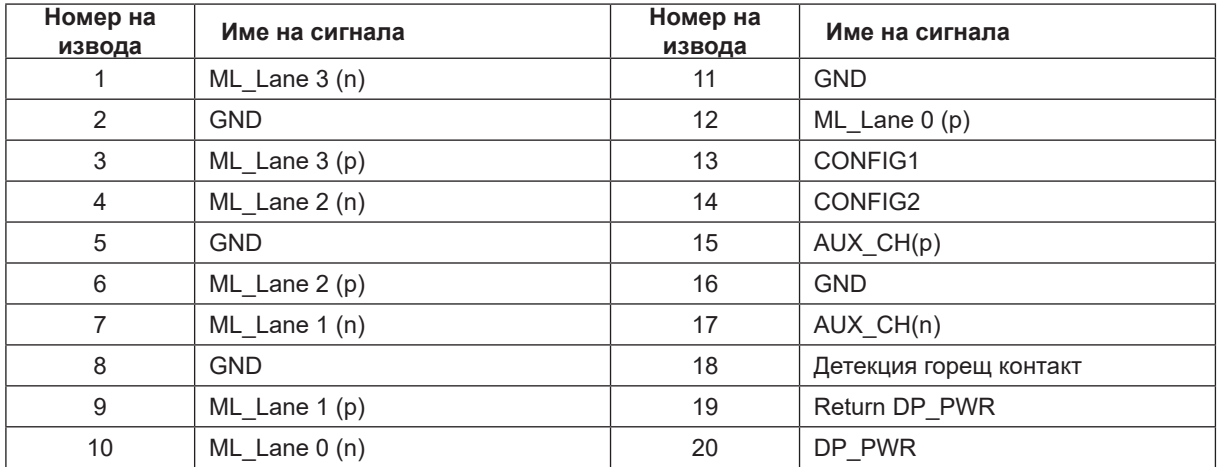

## <span id="page-31-0"></span>**Plug and Play**

#### **Функция Plug & Play DDC2B**

Мониторът е оборудван с възможности за VESA DDC2B съгласно VESA DDC STANDARD. Те позволяват на монитора да информира главната система за своите особености и в зависимост от нивото на използваната DDC да предава допълнителна информация относно показателите на дисплея.

DDC2B е двупосочен канал за данни, базиран на I2C протокол. Главната система може да изисква EDID информация през канала DDC2B.